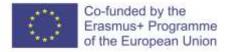

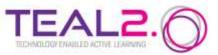

# How to set up an interactive assessment on the TEAL2.O platform

Year of last update: 2023

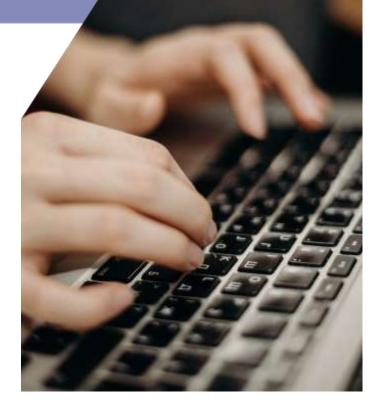

Improving Access to Science and Technology Higher Education in Resource-Poor Institutions through an Open Platform for Technology Enabled Active Learning Environment

# **CONTENTS**

| CONTENTS                                                                  |          |
|---------------------------------------------------------------------------|----------|
|                                                                           |          |
|                                                                           |          |
| Introduction                                                              | 2        |
| Setting up Interactive Assessment as an Interactive Course Presentation R | esource4 |
| Fill in the Blanks                                                        | 4        |

| Setting up Interactive Assessment as an Interactive Course Presentation Resource | e4 |
|----------------------------------------------------------------------------------|----|
| Fill in the Blanks                                                               | 4  |
| Single Choice Set                                                                | 6  |
| Multiple Choice                                                                  | 10 |
| True/False Question                                                              | 11 |
| Drag and Drop                                                                    | 12 |
| Drag the Words                                                                   | 20 |
| Mark the Words                                                                   | 21 |
| General settings that apply to all types of assessment activities                | 24 |
| Examples of assessment activities embedded in the Interactive Assessment         | 26 |

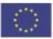

# INTRODUCTION

The main two types of assessment are *formative* and *summative*. The first one can be used even during the learning process to show the extent to which students assimilate the knowledge, and to identify the difficulties in understanding and acquiring the presented knowledge. The formative assessment is an intermediate assessment that applies mostly to course modules or chapters. Usually, it is not used for grading students.

The summative assessment on the other hand aims to provide the teacher (and student) with a clear picture of the extent to which the students have grasped the knowledge, and to what extent they are able to use and apply this knowledge. Summative assessment results can even show if the student is able to link different pieces of knowledge and make connections. The summative assessment is usually applied at the end of the course and is used to grade the students.

To assist with assessment, the TEAL2.O platform provides dedicated tools.

The present document guides the user in setting up an interactive assessment in the form of a H5P Interactive Activity. The assessment activities can be embedded into an interactive course presentation. The options for assessment activities are presented in Table 1.

| Fill in the Blanks     | (5 Sides +   | T % D D D M M S HE HE X. D H I C<br>TEAL2.                                                        |
|------------------------|--------------|---------------------------------------------------------------------------------------------------|
| Single Choice Set      | 23 Sintes -  |                                                                                                   |
| Multiple Choice        | (1) Stoles • |                                                                                                   |
| True/False<br>Question | 23 Sider -   | T % D D 0 1 1 1 1 1 1 1 1 1 1 1 1 1 1 1 1 1                                                       |
| Drag and Drop          | 🕒 Sides -    | T % D 0- D 0 N S IE E % D I I C<br>Co-funded by the<br>Example Programme<br>of the European Union |

### Table I. Objects used for Interactive Assessment (main menu)

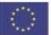

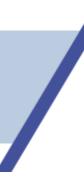

Table 2. Objects used for Interactive Assessment (secondary menu)

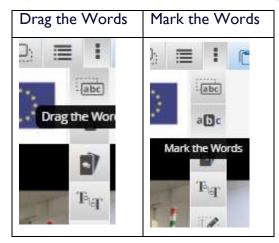

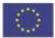

# Setting up Interactive Assessment as an Interactive Course Presentation Resource

An assessment can be designed as a collection of assessment activities grouped in a Course Presentation. This kind of resource has the advantage that it offers the possibility to display an Overview and a Summary that synthesizes the results of all assessing activities. When the activities used to build the assessment can be approached interactively, the assessment becomes more attractive for the students on the one hand, and ensures better assessment on the other hand. The interactive feature of an assessment can be provided by the facilities offered by a Course presentation resource.

To set up an assessment, the first step is to create and open a *Course presentation*, and switch to *Settings* mode from the *Activity* list at the top-left corner of the screen (Fig. 1).

# CNC Assesment Activity \* Interactive Content \* Settings Description Image: Setting Setting Sett

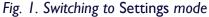

Now, the editing menu will be available. Create the starting slides (a cover and an overview slide), and then a new one where to place the first assessment activity. Each new activity will be placed on a new slide. If needed, videos or pictures can be placed on separate slides, to support the next questions.

### → Fill in the Blanks

This type of assessment displays a text from which some words are missing. The student is asked to type the appropriate (missing) words. The text should have been presented to the students during the teaching – it could consist of definitions or consecrated statements. The missing words should be important ones, part of syntagms, so they do not create confusion.

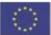

# Assessment

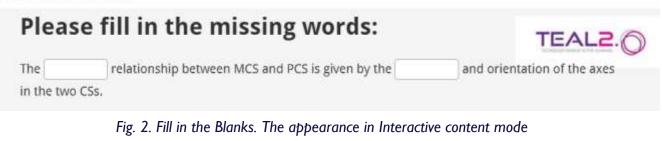

 $\rightarrow$  Insert the activity on the slide by clicking the appropriate button in the menu (Fig. 3)

→ Edit the activity, using the Edit button. Type the text you want to be displayed.

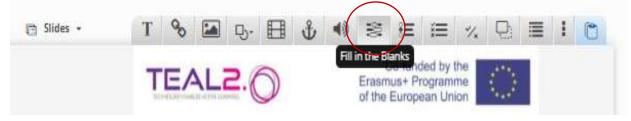

Fig. 3. Fill in the Blanks. The button in the menu

→ Place the missing words between the \* sign (asterisk), as in the example below (Fig. 4).

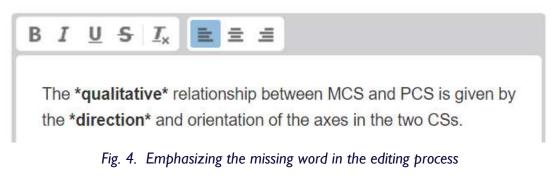

- $\rightarrow$  When editing is completed, press the Done button  $\square$  to return to the slide.
- → Several statements can be placed on the same slide.

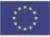

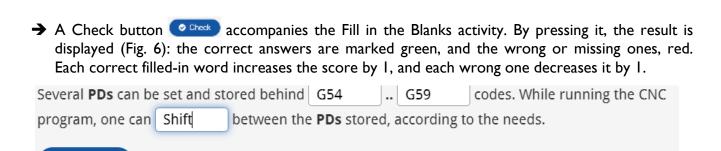

Each Fig. 5. Fill in the Blanks. Before pressing Check

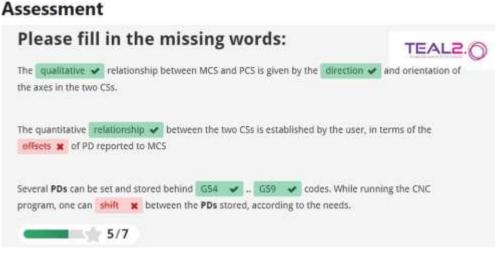

Fig. 6. Fill in the Blanks. After pressing the Check button

### → Single Choice Set

Check

This activity challenges the students to answer questions that display several answers. Only one of those answers is correct. The order the answers are listed is randomly generated.

- → Insert the activity on the slide
- → Edit the activity by clicking the *Edit* button (Fig. 7).

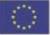

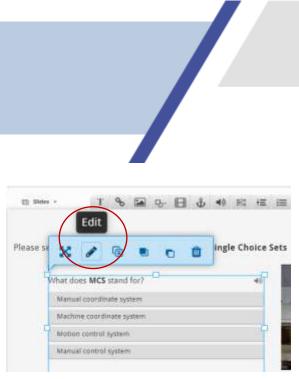

Fig. 7. The Edit button

Editing requires typing the question and the different answers in the appropriate fields of the form (Fig. 8). The correct answer must always be typed at the top of the answers list. One may add

answers by pressing the button Add answer Add answer, and a new question by pressing the ADD QUESTION button ADD QUESTION

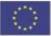

|                                                       | Presentation                                                  |              | ~         |
|-------------------------------------------------------|---------------------------------------------------------------|--------------|-----------|
| Tutorial                                              | Example                                                       | Copy Paste   | & Replace |
| 🗆 Assessment                                          | ह≣ Single choice quizz                                        | Delete Dor   | 1e 🖉      |
| Title * Metadat<br>Used for searchin<br>Single choice | g, reports and copyright information                          |              |           |
| List of questic                                       | ons *<br>es MCS stand for?                                    | Textual D    | efault    |
| Question                                              | 1*                                                            |              |           |
|                                                       |                                                               |              |           |
| What do                                               | es <b>MCS</b> stand for?                                      |              |           |
|                                                       | es <b>MCS</b> stand for?<br>res - first alternative is the co | rrect one. * |           |
|                                                       | es - first alternative is the co                              | rrect one. * | <b>`</b>  |

Fig. 8. Editing the Single Choice Set

- → When all the wanted questions and their answers have been edited, press the Done button
  - to go back to the slide.
- → While working in the slide, it is possible to arrange the object (move, resize) using the tools offered in the menu. Alternatively, the squares at the corners and at the middle of the edges can be used to handle the size and position of the object (Fig.9).

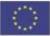

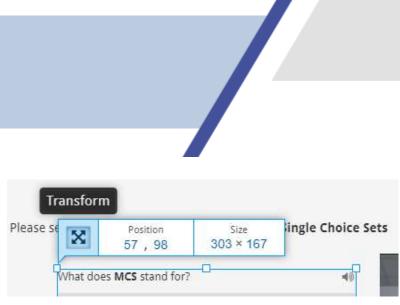

Fig. 9. Editing the position and size of an object

When switching to *Interactive content*, during running the assessment, all the questions of the *Single Choice Set* will be displayed successively on the same slide. After the student selects an answer, it is marked in different color depending on whether it is correct or wrong (Fig. 10). If the selected answer is wrong, the correct one is emphasized. For each correct answer selected, the general score increases by 1. Wrong answers are not penalized.

| CORRECT                     |    |                         | WRONG |
|-----------------------------|----|-------------------------|-------|
| What does PCS stand for?    | 49 | What does MD stand for? | 49    |
| Part control status         |    | Machine delivery        | ×     |
| Principal coordinate system |    | Motion data             |       |
| Protocol compensated system |    | Manual datum            |       |
| Part coordinate system      | ~  | Machine datum           |       |

Fig. 10. Single Choice Set. The appearance of the correctly and wrongly answered questions

When the activity is finished (all the questions have been answered) the score of the activity is displayed on the same slide, and the student can advance to the next slide (Fig. 11).

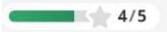

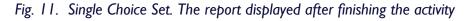

→ You can delete the Simple Choice Set by pressing Delete Delete . All the questions will be deleted, and the action cannot be undone.

Note: The editing techniques of the assessment activities described for *Fill in the Blanks* and *Simple Choice* Set are similar for all the objects, so they will not be repeated at the next ones.

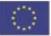

## → Multiple Choice

This activity is similar to Simple Choice Set but offers some specific features:

- each question displays a set of answers, of whihc more than one can be correct
- on a slide, only one Multiple Choice can be displayed
- the question is accompanied by the *Check* button Check. By pressing it, the solution of the quiz is displayed. The selected answers are differently colored depending on whether they are correct and wrong, and the score for each selected answer appears. The general score of the activity is displayed at the bottom of the page. The correct answer(s) and the wrong one(s) increase and, respectively, decrease the score by I.

# Assessment

| Please select the correct answers in the following Multiple Choice Which of the folowing are CS used in CNC? |                        |                                  | TEAL2. |
|----------------------------------------------------------------------------------------------------|------------------------|----------------------------------|--------|
| World Coordinate System      User Coordinate system                                                          | Please select the corr |                                  |        |
| User Coordinate system                                                                                       |                        | ✓ Part Coordinate system         |        |
|                                                                                                    |                        | × World Coordinate System        |        |
| Marbine Conselinate Sustam                                                                                   | Non- Non-              | User Coordinate system           |        |
| machine Condinate System (ES)                                                                                | 1111                   | ✓ Machine Coordinate System (+1) |        |

Fig. 12. Multiple Choice. The appearance of the question after solving the activity

- → When editing the question, for each answer, a check box must be checked, indicating whether the respective answer is correct or not (Fig. 13).
- → To add a new answer, use the ADD OPTION button , available at the bottom of the answers list.

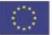

ADD OPTION

| Untitled Multiple Choice                                                                                                    |
|----------------------------------------------------------------------------------------------------|
| ▶ Media                                                                                                    |
| Question *                                                                                                    |
| Which of the folowing are CS used in CNC?                                                                                                    |
| Available options *                                                                                                    |
| ▼ Machine Coordinate System Strength Strength Strengt |
| Text*                                                                                                    |
| Machine Coordinate System                                                                                                    |
| Correct                                                                                                    |

Fig. 13. Multiple Choice. Editing the available options and setting the status of the option

### → True/False Question

This activity asks the student to decide whether a statement is true or false. Several statements can be placed on the same slide, but they have to be edited separately. Editing is very simple.

→ The statement must be typed, and he author has to mark whether it is *True* or *False* (Fig. 14).

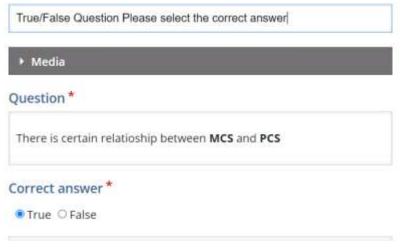

Fig. 14. True/False Question. Editing the question

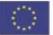

| The Check button accompanies every activity (Fig                                 | g. 15).                                    |                                |
|----------------------------------------------------------------------------------|--------------------------------------------|--------------------------------|
| Please select for each of the statement below<br>( <b>True</b> or <b>False</b> ) | the correct option                         | TEAL2.                         |
| There is certain relatioship between <b>MCS</b> and <b>PCS</b>                   | The <b>Part Datum</b> r<br>the CNC program | nust be set up after<br>is run |
|                                                                                  | O True                                     | O False                        |
| Check                                                                            | Check                                      |                                |

12

Fig. 15. True/False Question. The appearance in Interactive content mode

# Assessment

| Please select for each of the statement below<br>(True or False)                           | the correct option    | TEAL2.  |
|--------------------------------------------------------------------------------------------|-----------------------|---------|
| There is certain relatioship between MCS and PCS<br>True O False You got 1 of 1 points 1/1 | You got 0 of 1 points | o False |

Fig. 16. True/False Question. The appearance after solving and pressing the Check button

## → Drag and Drop

This is one of the most challenging activities, both in terms of solving it by the students and in terms of editing it.

• The activity is always supported by one or more pictures.

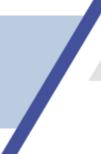

- A list of words bound to certain pictures or areas of a larger picture is shown on the slide. The task of the students is to drag every word and drop it on the appropriate picture, or area of picture.
- You can set different types of relationships between the pictures/areas of a picture and words in the list: one to one, one to many, many to one, and many to many.

Editing this type of activity is more complex than others, and it is performed in several steps.

→ One or more images must be uploaded. If there are more images, they have to be arranged on the slide. This example refers to the Drag and Drop with a single, but complex image, that shows several specific areas, which can be clearly delimited within rectangles, and named.

ightarrow The title of the activity is typed in the appropriate field

ightarrow A picture is uploaded with the Add button ightarrow Add and the dialog box it opens.

 $\rightarrow$  After a picture is uploaded, it can be resized (the field Specify how large the play area should be, as in Fig. 17). When the image is prepared, a blank area must be reserved to be used to place the keywords (Fig. 18)

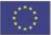

| 🖵 Assessment 🛛 🖳 Drag and Drop                                                     | Delete Done 🖉                       |
|------------------------------------------------------------------------------------|-------------------------------------|
| Title * Metadata<br>Used for searching, reports and copyright in                   | formation                           |
| Drag and Drop Devices used to setu                                                 | p the Part Datum                    |
| Step 1<br>Settings                                                                 | Task                                |
| Background image<br>Optional. Select an image to use as backs                      | ground for your drag and drop task. |
| Task size *         Specify how large (in px) the play area sh         620       x | ould be.                            |

Fig. 17. Drag and Drop. Adding the image to the activity

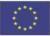

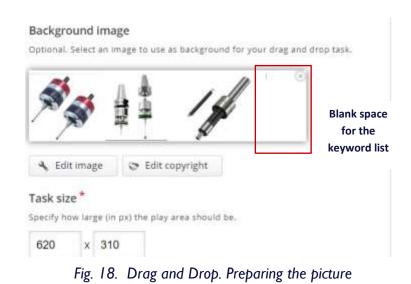

 $\rightarrow$  To step forward through the editing procedure, press the button Step 2

| Task* |         |     |        |
|-------|---------|-----|--------|
| ۲     | Т       | -   |        |
| Add D | rop Zor | 162 | . This |

. This includes the following:

 Label the zone (through the field Label, Fig. 19). Type the label of the Drop zone, set the Background Opacity at the value of zero, and press the button Done.

| label*                                  |  |
|-----------------------------------------|--|
| B I S I, 🔳 🖹 🗐                          |  |
| Probe                                   |  |
| body div                                |  |
|                                         |  |
| Show label                              |  |
|                                         |  |
| □ Show label<br>Background Opacity<br>0 |  |

Fig. 19. Drag and Drop. Editing the data for a Drop zone

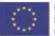

 $\rightarrow$  Define the Drop zones.

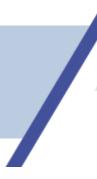

 Mark the desired area by means of a rectangle (Fig. 20) which can be resized and placed at the appropriate place on the picture.

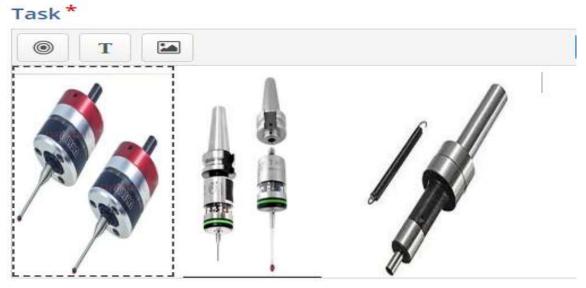

Fig. 20. Drag and Drop. Sizing and positioning the Drop zone

Repeat steps 1.1 and 1.2 for every Drop zone you want to define (Fig. 20).

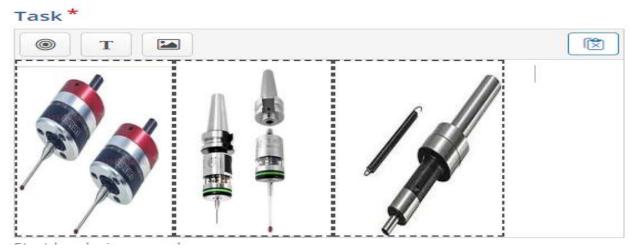

Fig. 20. Drag and Drop. The Drop zones have been set up

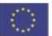

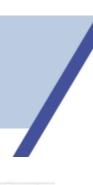

### $\rightarrow$ Create the list of Keywords.

• Type each Keyword and set its opacity at the value of zero.

T 🗳 Text

00

- In the field Select drop zones, choose Select all. That means that the keyword is allowed to be dropped on any of the Drop zones.
- Press the button Done
- Go back to the picture and place the keyword on the area designed for the list of words. For easy management of the data, it is recommended that the Keyword be the same as the label of the Drop zone.

| Q Settings                       | 🕑 Task                                                  |
|----------------------------------|---------------------------------------------------------|
| Task *                           |                                                         |
| Text * Metadata                  |                                                         |
| B I 5 I                          | 12 (2 ( = 1)) E                                         |
| Normal + 10 A                    | · 🖾 ·                                                   |
| Probe                            |                                                         |
| body p                           |                                                         |
| Select drop zones                |                                                         |
| Deselect all                     |                                                         |
| Probe                            |                                                         |
| Renishaw                         |                                                         |
| 🖸 Edgefinder                     |                                                         |
| Background Opacity               |                                                         |
| 0                                |                                                         |
| Cones this element so that it ca | nent instances<br>In be dragged to multiple drop zones. |
|                                  | Ramova                                                  |

Fig. 21. Drag and Drop. Setting up the keywords

Repeat this operation for every keyword you want to list.

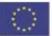

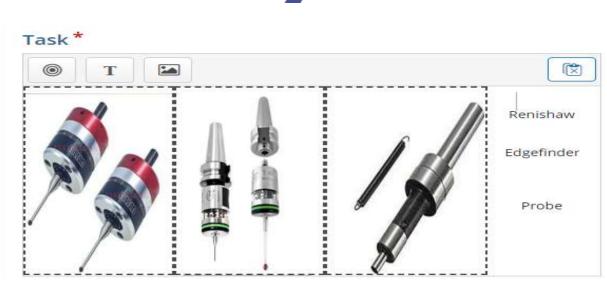

Fig. 22. Drag and Drop. The list of keywords

ightarrow Bind each Keyword in the list to the appropriate Drop zone. To do that, click inside a Drop

zone, press the Edit button and select the keyword bound to this Drop zone (Fig. 23).

| Label*    |                |  |
|-----------|----------------|--|
| Probe     |                |  |
| C Show I  | abel           |  |
| Select co | rrect elements |  |
| O Sele    | ct all         |  |
| 🖾 Text    | : Probe        |  |
| Text      | : Renishaw     |  |
| Text      | : Edgefinder   |  |
| Backgrou  | und Opacity    |  |
| 0         |                |  |
| • Tips    | and feedback   |  |

Fig. 23. Drag and Drop. Binding the keywords to the Drop zones

 $\rightarrow$  Repeat this step for each Drop zone. This way of binding keywords to Drop zones corresponds to the *One to one* relationship between the two categories. For the relationships

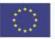

Co-funded by the Erasmus+ Programme of the European Union

One to more and More to one, the binding must be done accordingly, that is the same Keyword can be bound to more Drop zones, and more keywords can be bound to a Drop zone.

→ After all the assignments have been edited, press the Done button to return to the slide. Here, if needed, reshape and resize the object until it fits the size of the slide (Fig. 24).

| Slides • Drag and Drop |     |   | Section and Advantage of the |    | 8 H        |  |
|------------------------|-----|---|------------------------------|----|------------|--|
| <b>A</b>               |     | A |                              | In | Renishaw   |  |
|                        | , 1 | 8 | Í                            |    | Edgefinder |  |
| X                      |     |   |                              |    |            |  |
| 1 🔊                    | I   | - | ľ A                          |    | Probe      |  |
| 1                      |     |   | ×                            |    |            |  |
| Check                  |     |   |                              |    |            |  |

Fig. 24. Drag and Drop. The appearance in the Interactive content mode

- → Now, the Drag and drop activity is ready, and the button Save and Display can be pressed to switch to the Interactive mode.
- → Run the activity, solve it, and press the button *Check* to see a report displayed at the bottom of the slide (Fig. 25).

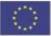

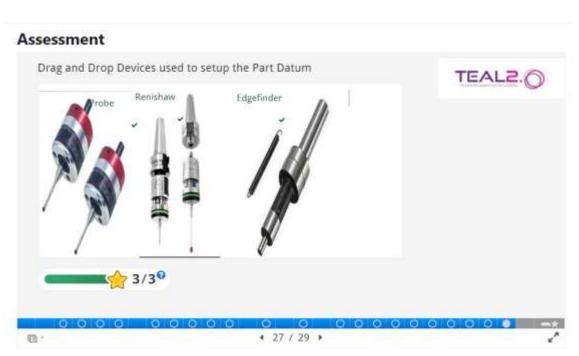

Fig. 25. Drag and Drop. The appearance after solving the activity and pressing the Check button

### → Drag the Words

This activity is similar to *Fill in the Blanks*, with the difference that it offers a list of words from which the student can pick up the words to place into the blanks of the statement. Editing is very simple.

- $\rightarrow$  In the Text\* field, input the statement (Fig. 26).
- → The words you want to be cut from the text and placed in the list of words will be created automatically if it is place between asterisks (\*). In the place of the marked words in the statement, blank boxes will be created (Fig. 27).

In CNC there are used at least two \*coordinate\* systems. There is a close \*relationship\* between them. The \*qualitative\* relationship between them is defined by the direction and \*orientation\* of the axes in the two systems. The quantitative relationship is defined by the

### Fig. 26. Drag the Words. Editing the statement and editing the missing words

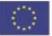

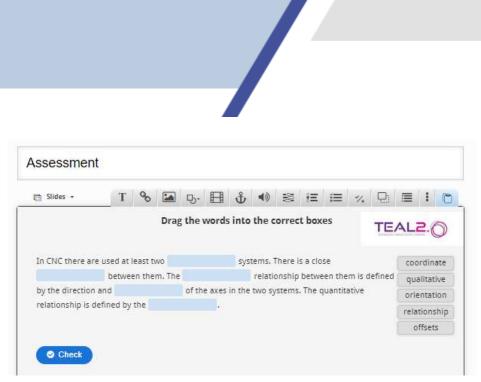

Fig. 27. Drag the Words. The appearance in the Interactive content mode

→ The button Check is added automatically. Press it to display a report on the result at the bottom of the slide (Fig. 28).

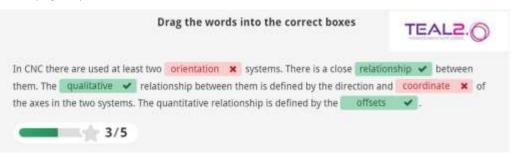

Fig. 28. Drag the Words. The appearance after solving and pressing the Check button

### → Mark the Words

This is a quiz that asks the students to review a list of words and mark those that meet a specified criterion.

➔ To edit the activity, in the field Task description\* type the criterion for the selection of the words in the list.

→ Edit the list of words in the field *Textfield*\*, and place the correct words, namely those that have to be selected, between asterisks (Fig. 29).

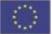

### Task description \*

Describe how the user should solve the task.

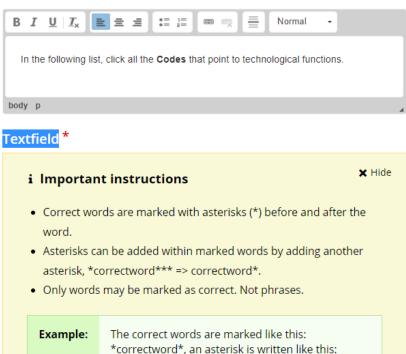

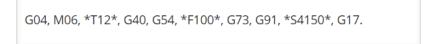

\*correctword\*\*\*.

Fig. 29. Mark the Words. Editing the activity and emphasizing the correct words

→ Solve the quiz and press the Check button (the button is added automatically) to see the screen looking like in the picture below (Fig. 30).

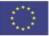

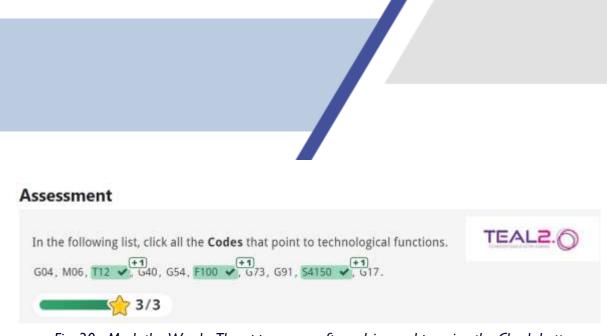

Fig. 30. Mark the Words. The appearance after solving and pressing the Check button

→ Depending on the size of each Mark the Words activity, several such objects can be placed on the same slide.

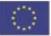

# General settings that apply to all types of assessment activities

A

By the end of the editing of any quiz type some general settings can be applied.

### → Score Range

You can define several ranges that quantify the level of success. For each range you can link feedback to be displayed after solving the quiz and pressing the *Check* button (Fig. 31 and Fig. 32).

### Sample I

| Score Range*                                      | Feedback for defined s                                               | score range                  |
|---------------------------------------------------|----------------------------------------------------------------------|------------------------------|
| 0 % - 50 %                                        | Falled                                                               | 0                            |
| 51 % - 100                                        | % Passed                                                             | 0                            |
| ADD RANGE                                         | Distribute Evenly                                                    |                              |
| ssment                                            |                                                                      |                              |
| ease fill in the                                  | missing words:                                                       | TEAL                         |
| pual tarive 🖌 relationship<br>mes in the two CSs. | between MCS and PCS is given by the                                  | Rection 🖌 and orientation of |
| ocantitative relationship -                       | between the two CSS is established by<br>S                           | the user, in terms of the    |
|                                                   | behind 654 💉 . 658 💌 codes<br>wen the PDs stored, according to the r |                              |
| ad                                                |                                                                      |                              |
| 5/7                                               |                                                                      |                              |

Fig. 31. Setting up the Score ranges and the appearance after pressing the Check button

| TEAL2. |
|--------|
|        |
| 4/5    |
|        |

Fig. 32. Setting up the Score ranges and the appearance after pressing the Check button

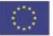

### → The Summary slide

If desired, a *Summary* slide can be added at the end of the *Interactive Assessment*. This slide is automatically generated and displays a general report on the results of the assessment.

 $\rightarrow$  In the Settigs mode, open the Behaviour settings at the bottom of the page of the interactive assessment and uncheck Hide Summary Slide

 $\rightarrow$  It is also important to hide the Retry and Show Solutions buttons on the Summary slide: uncheck the relevant checkboxes in the summary slide (Fig. 33). If you do not do this, the students would have the possibility to view first the solutions, and then solve the assessment, or to perform multiple attempts to solve the assessment, until the result is acceptable.

| <ul> <li>Behaviour settings.</li> </ul>                                                                                                    |
|----------------------------------------------------------------------------------------------------|
| Activate Active Surface Mode     Removes navigation controls for the end user. Use Go To Slide to navigate.                                                                                                    |
| Hide Summary Slide                                                                                                    |
| Override "Show Solution" button                                                                                                    |
| This option determines if the "Show Solution" button will be configured for each<br>question individually (default) shown for all questions (Enabled) or disabled for all<br>questions (Disabled)                                                             |
| Override "Retry" button<br>This option determines if the "Retry" button will be configured for each question<br>individually (default) shown for all questions (Enabled) or disabled for all                                                                  |
| puestions (Disabled)                                                                                                    |
| Show "Show solution" button in the summary slide<br>if enamed, the learner will be able to show the solutions for all question when<br>they reach the summary slide                                                                                           |
| Show "Retry" button in the summary slide<br>In enabled, the learner will be able to retry all questions when they reach the<br>summary slide. Be advised that by refreshing the page the learners will be able to<br>retry even if this button isn't showing. |
| Fig. 33. Setting up the Behaviour settings for the Summary slide                                                                                                    |

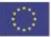

# Examples of assessment activities embedded in the Interactive Assessment

In the figures below some examples of slides are presented. The Cover, Overview, Summary, and slides that display different assessment activities illustrate their appearance on the screen in Interactive content mode, namely as they are seen by the students

### The cover

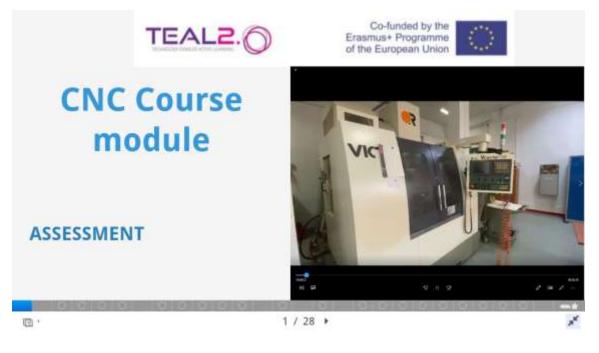

Fig. 34. The Cover slide

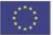

### The Overview

### This resource is a Summative assessment one

The goal of this assessment is to give a general appreciation of the level of knowledge acquired by the student at the end of the course.

The report at the end of the assessment can be used for grading the student.

The students are asked to solve several types of assessment issues: *Single-choice set, Multiple choice set, Fill in the blanks, True/False.* 

Some problems are accompanied by images or videos. Watch them carefully!

C ' Overview

### Fig. 35. The Overview slide

Co-funded by the Erasmus+ Programme of the European Union

This project has been funded with support from the European Commission. This publication reflects the views only of the author, and the Commission cannot be held responsible for any use which may be made of the information contained therein.

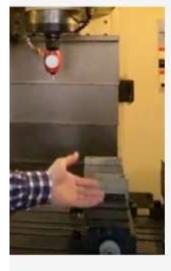

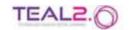

• 2 / 28 ×

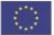

### Fill in the Blanks

| Please fi        | Il in the missing words: TEAL2.                                             |
|------------------|-----------------------------------------------------------------------------|
| The              | elationship between MCS and PCS is given by the and orientation of the axes |
| in the two CSs.  |                                                                             |
| The quantitative | between the two CSs is established by the user, in terms of the of          |
| PD reported to M | ICS                                                                         |
| Several PDs can  | pe set and stored behind codes. While running the CNC                       |
| program, one ca  | between the <b>PDs</b> stored, according to the needs.                      |
| Check            |                                                                             |
|                  | Slide 11                                                                    |
| 0 0 0            |                                                                             |
|                  | 4 11 / 28 ▶                                                                 |

Fig. 36. The Fill in the Blanks slide

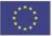

### Simple Choice Set

### Please select the correct answer in the following Single Choice Sets

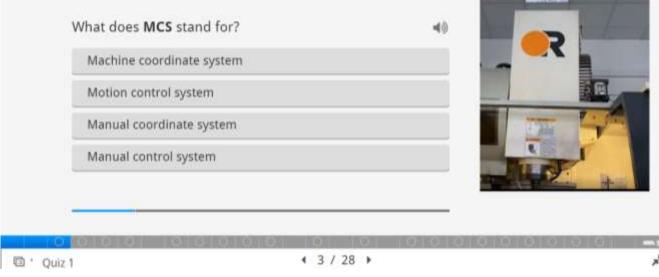

Fig. 37. The Simple Choice set slide

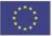

### **Multiple Choice**

### Please select the correct answers in the following Multiple Choice

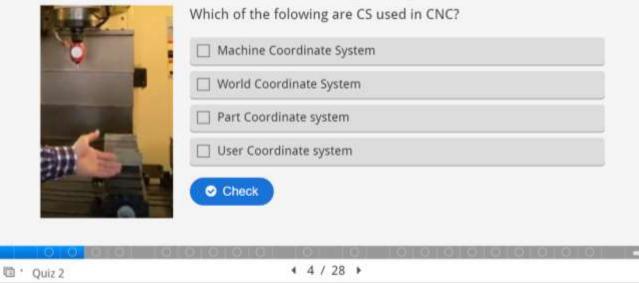

Fig. 38. The Multiple Choice slide

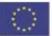

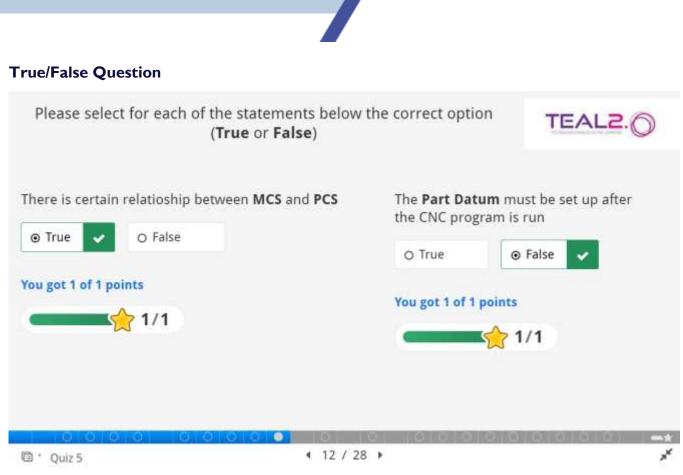

Fig. 39. The True/False Question slide

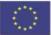

### **Drag and Drop**

Drag the labels to the appropriate place on the picture

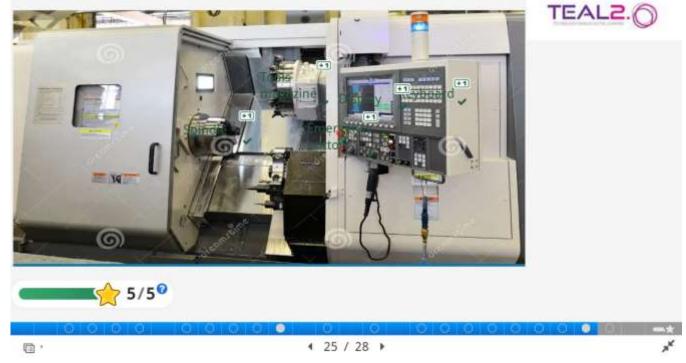

Fig. 40. The Drag and Drop slide, sample 1

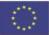

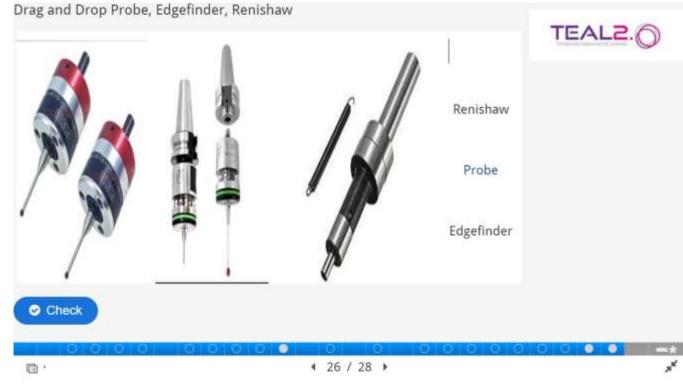

33

Fig. 40. The Drag and Drop slide, sample 2

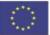

### Drag the Words

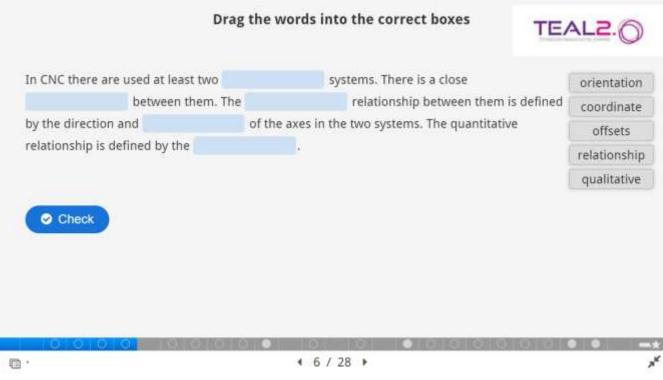

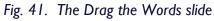

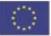

# 35 Mark the Words TEAL2. In the following list, click all the Codes that so we are long ical functions. G04, M06, T12 , G40, G54, F100 , G73, G91, S4150 , G17. \$/3 In the following list, click all the G Codes that belong to the group that controls the tool radius compensation G04, G40 , G28, G03, G42 , G92, G41 , G54, G17. 3/3 0 0 0 0 0 × 4 18 / 28 > **D** '

Fig. 42. The Mark the Words slide

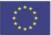

### The Summary

### Summary

You have stepped through an assessment.

In the next slide, you will find a report on your assessment.

The red encircled ratio (see the picture) in the next slide represents your **overall success percentage**.

By pressing the two buttons at the bottom of the next page you can either view the correct answers, or run again the assessment.

**Note:** the picture next to it is just a sample, with no connection to your results.

| CNC Assessment                       |                   |
|--------------------------------------|-------------------|
|                                      |                   |
| Assessment                           |                   |
| -                                    | and a             |
| Tield 3: Degle sheets quice          | 14                |
| Thin a Leonad Multiple Choice        | 3/2               |
| State 5: Lammed Dagle Chemr 543      | 5/10              |
| side is carried long the stories     | \$/5              |
| (1986) R. Lawrence M. August, Choice | 1/2               |
| libite N Conneck Multiple Divites    | 4/4               |
| Webs 18 Longthur Murrays Liberts     | 32                |
| Take 11 Located Dirac Roy States     | 8/7 -             |
|                                      | Seal Auro ( 41/43 |

TEAL2.

|   | 00000   | 00000 | 0 0                         | 0 | 000 | 0 0 0 | 0000 | 10.2            |
|---|---------|-------|-----------------------------|---|-----|-------|------|-----------------|
| 0 | Summary | ,     | <ul> <li>30 / 31</li> </ul> | × |     |       |      | 7 <sup>16</sup> |

Fig. 43. The Summary slide

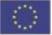

### The Summary (the general result of the Assessment)

| Slide                               | Score / Total      |
|-------------------------------------|--------------------|
| Slide 3: Single choice quizz        | 5/5                |
| Slide 4: Untitled Multiple Choice   | 2/2                |
| Slide 5: Untitled Single Choice Set | 9/10               |
| Slide 6: Untitled Drag the Words    | 5/5                |
| Slide 7: Untitled Drag the Words    | 8/8                |
| Slide 9: Untitled Multiple Choice   | 2/2                |
| Slide 10: Untitled Multiple Choice  | 4/4                |
| Slide 11: Untitled Multinle Chnice  | 212 -              |
|                                     | Total Score 90/100 |
|                                     |                    |

|     |         |       |          |    |     |     |     | Summary         |
|-----|---------|-------|----------|----|-----|-----|-----|-----------------|
|     | 0000    | 00000 |          | 0  | 000 | 000 | 000 | 0               |
| · . | Summary |       | 4 31 / 3 | 31 |     |     |     | a <sup>st</sup> |

Fig. 43. The Summary (total score) slide

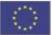